## **PAGO ON-LINE DE RECIBOS MUNICIPALES AYUNTAMIENTO DE ÉCIJA**

Ir a la página web del Ayuntamiento de Écija [https://www.ecija.es](https://www.ecija.es/) en la opción de Pago on-line de recibos municipales.

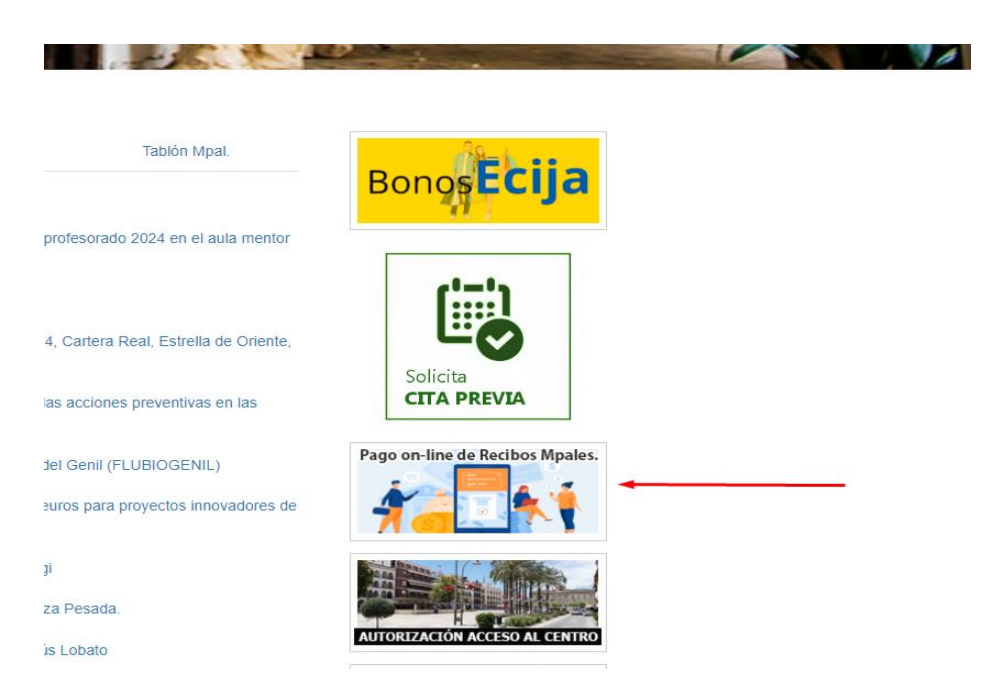

La opción enlaza con la plataforma del banco, que te da dos opciones si eres cliente o no.

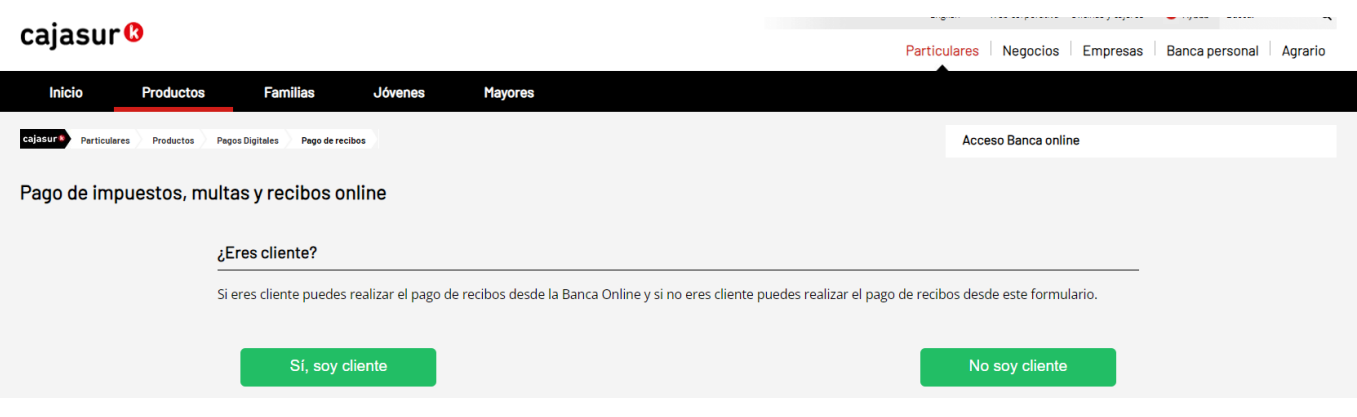

Con la opción de No soy cliente aparecen los campos a rellenar excepto el campo sufijo que se deja en blanco. El resto de campos vienen en la carta de pago. Ejemplo de carta de pago.

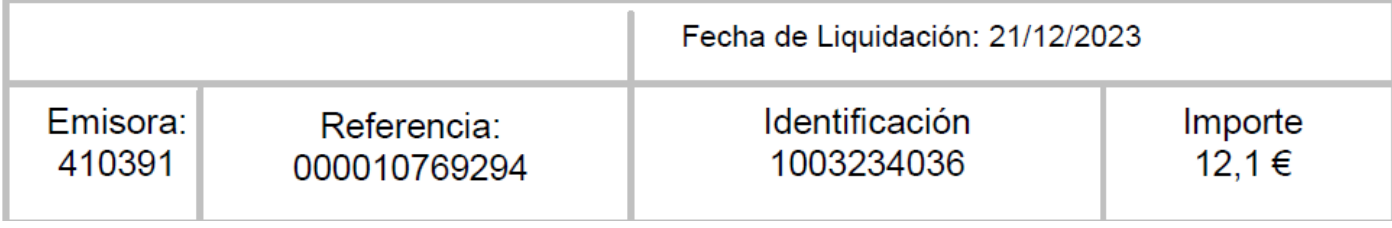

Para el ejemplo de la carta de pago que hemos puesto de ejemplo habría que rellenar la siguiente información:

Emisor: 410391

Sufijo: No hay que poner nada

Referencia / Abonaré / Justificante: 00010769294

Importe: 12.1

## Recibo / Impuesto

and a state of the state of the

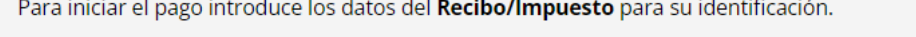

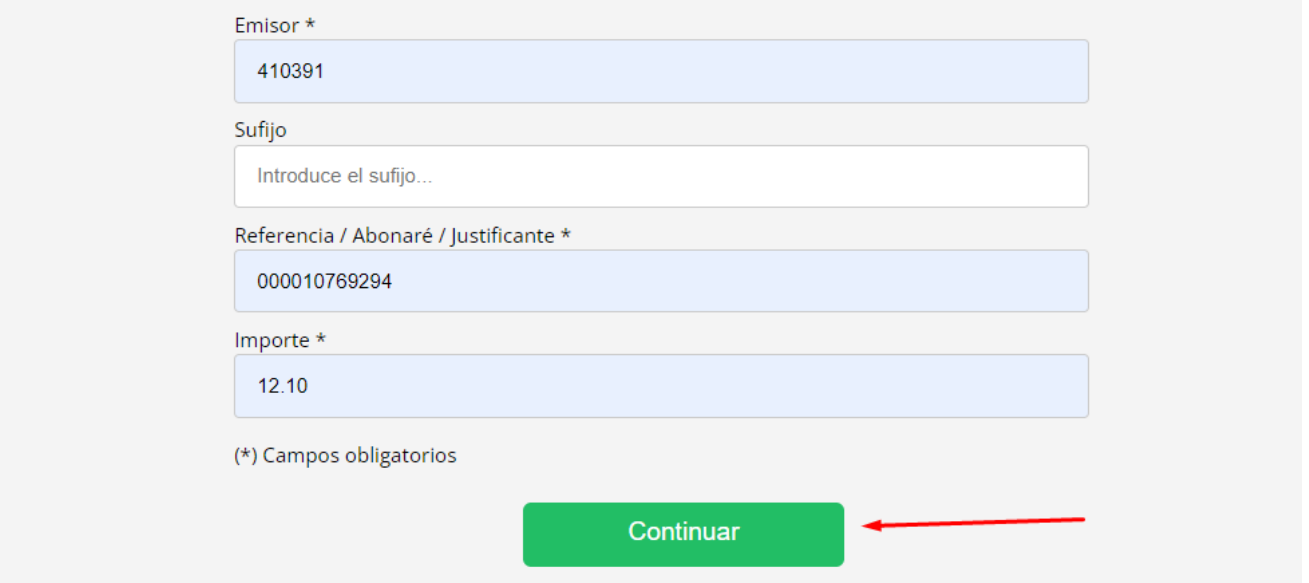

Cuando pulsemos en continuar nos aparece la siguiente pantalla donde hay que indicar el identificador que también viene en la carta de pago.

 $\mathbf{r}$ 

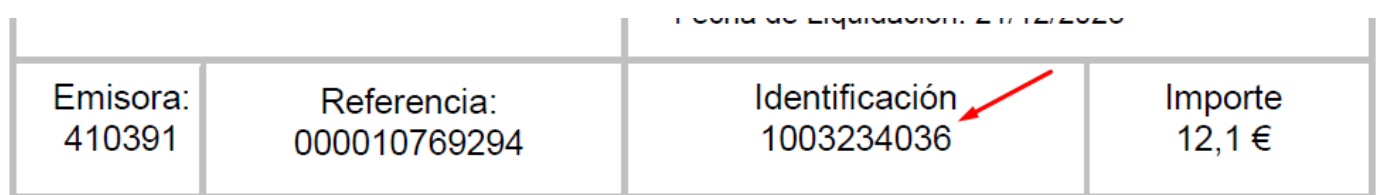

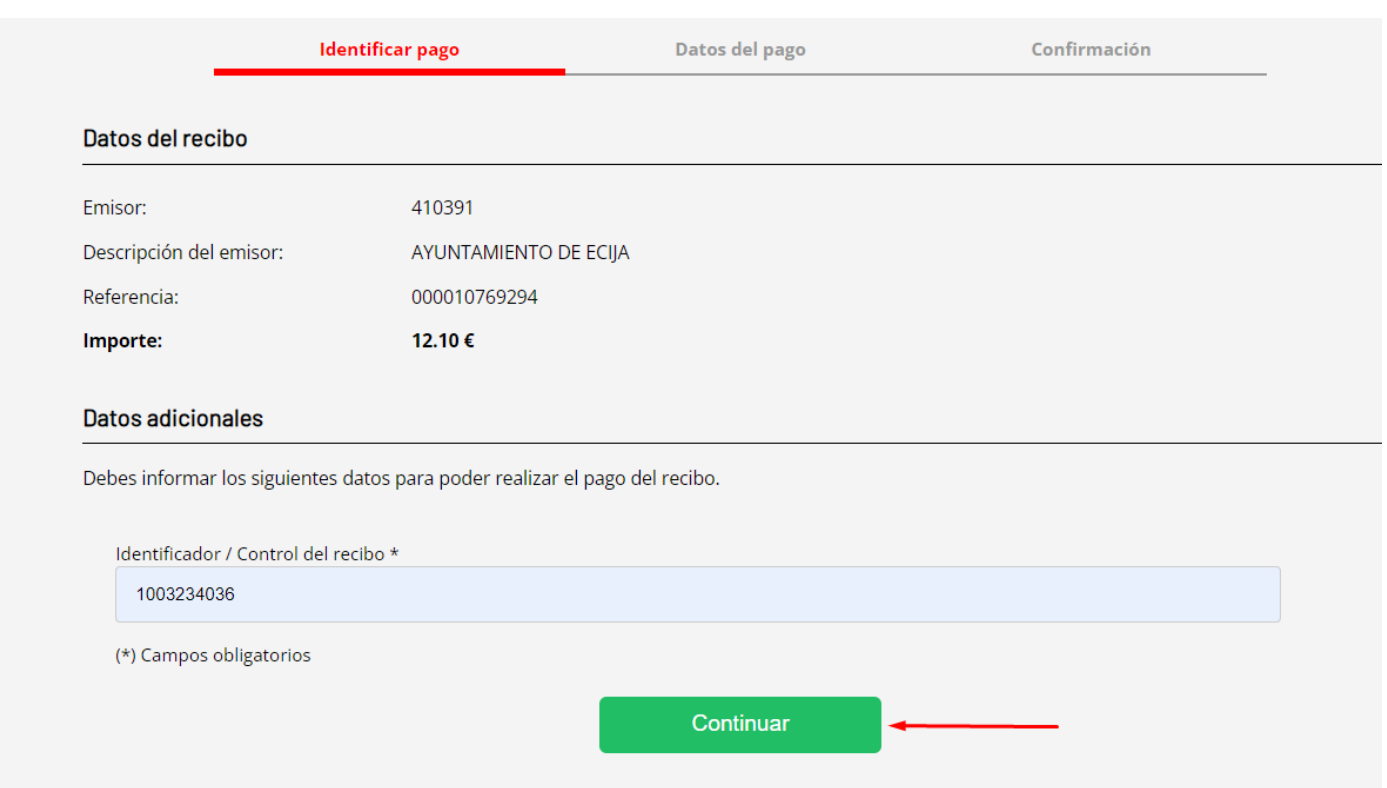

Una vez que le demos a continuar, tenemos que rellenar en email donde nos llegará el justificante de pago. Y seleccionamos el método de pago o bien con tarjeta o por bizum.

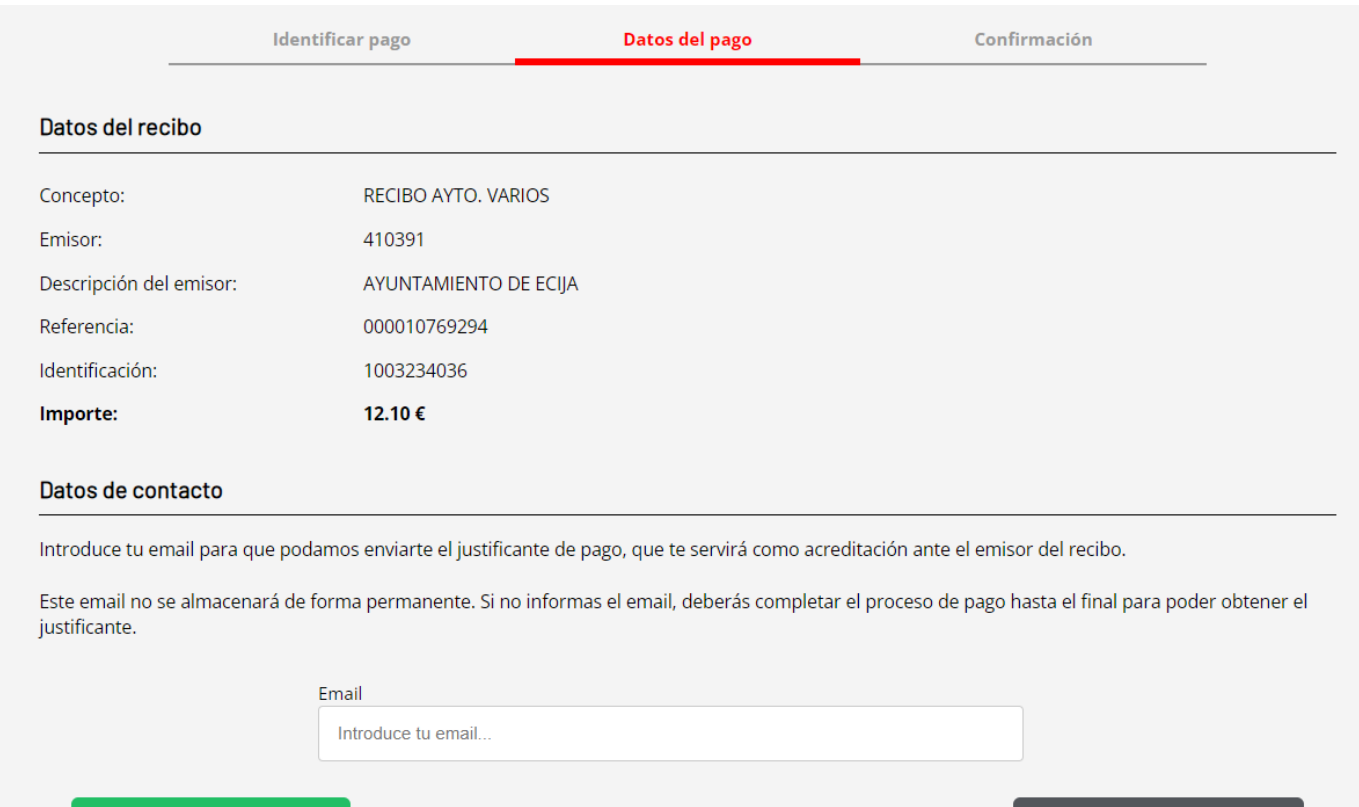

Iniciar pago X Bizum

Iniciar pago con tarjeta

Esta sería la opción con tarjeta:

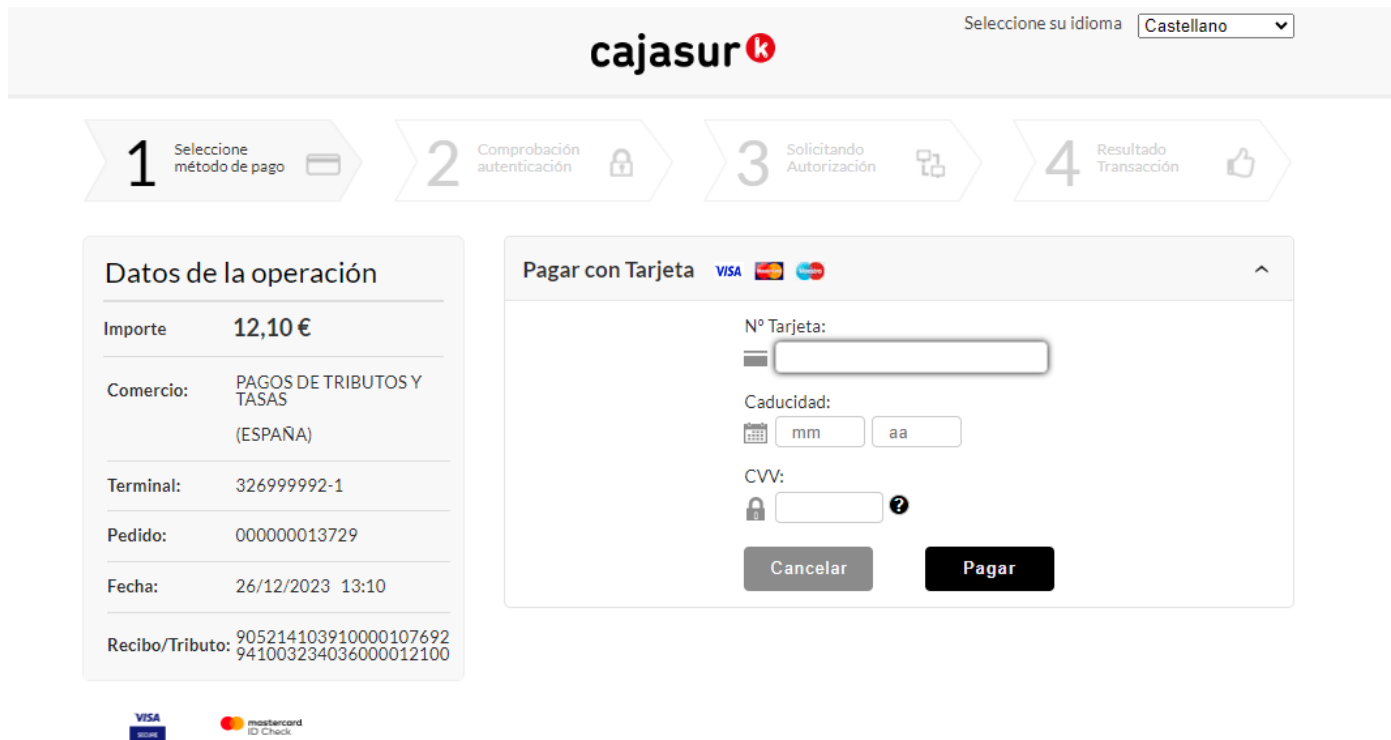

## Esta sería la opción de bizum:

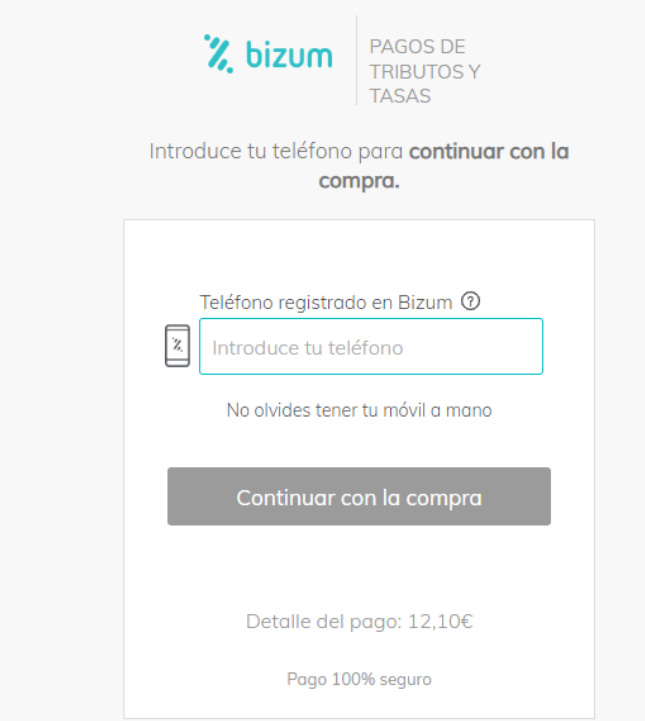